**Quick Tutorial: Basic Navigation and Functions**

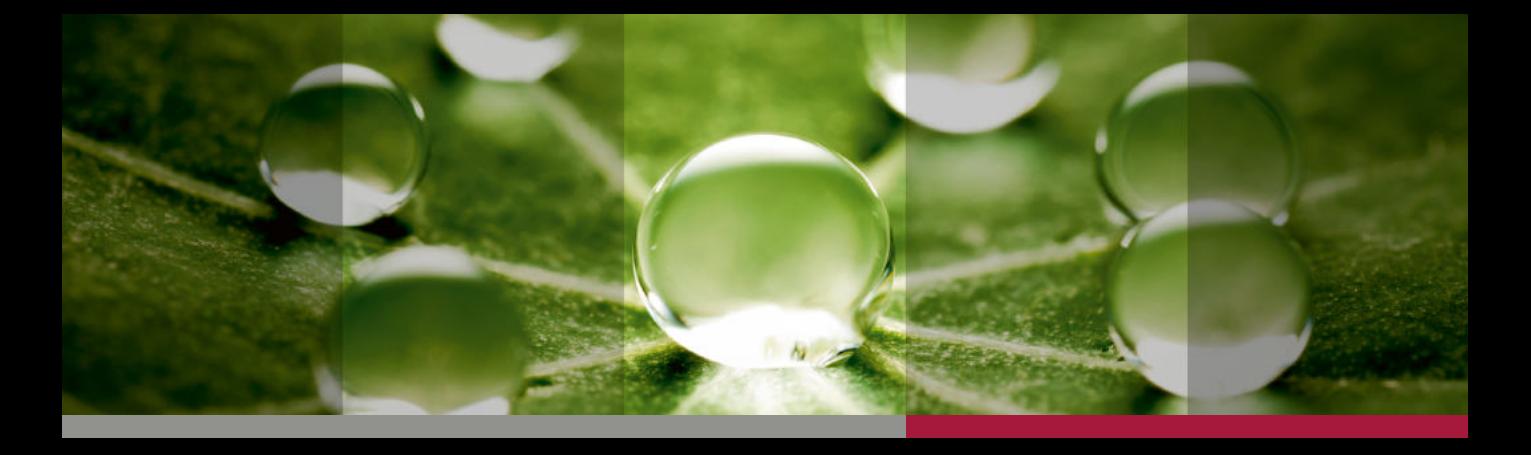

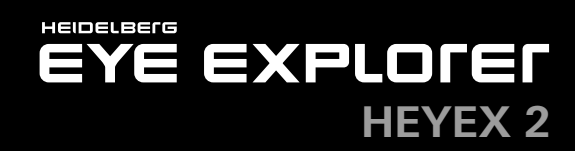

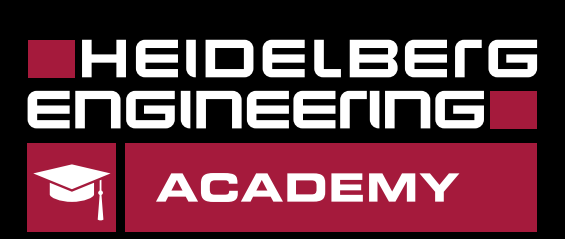

#### **Getting Started!**

#### **Starting HEYEX 2**

 $\boldsymbol{i}$ 

HEYEX 2 uses a group- and role-based authentication and rights management. Depending on your assigned personal settings, some functions may not be available to all users or user groups.

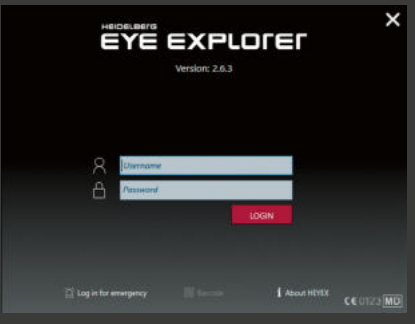

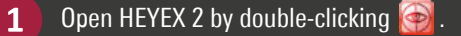

The HEYEX 2 welcome screen is displayed. Enter your username  $2<sup>1</sup>$ and password and click  $\Box$   $\Box$   $\Box$  to log in. HEYEX 2 is started and the user settings are loaded.

## **Navigator Overview**

 $\overline{\mathbf{1}}$ The ribbon bar includes multiple functional tabs.**ENEIDE** The patients list  $\overline{3}$ The examinations list shows all existing 5 The action bar  $\overline{2}$ shows all patients examinations of the selected patient. includes multiple that have been functional tabs. examined The series section shows all series that  $\overline{a}$ belong to an examination.

Open the analysis viewer with a double-click on any series thumbnail. Open the Multi-Modality Viewer with a double-click on the patient entry or examination entry.

Open the context menu with a right-click on any series thumbnail.  $\Theta$ 

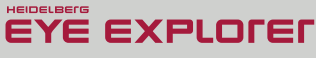

Ő

# **Review & Examination Tab**

# **Filter Functions**

 $\boldsymbol{i}$ 

The maximum number of displayed entries in the patients list is 300. The default time filter of the patient list is "Today".

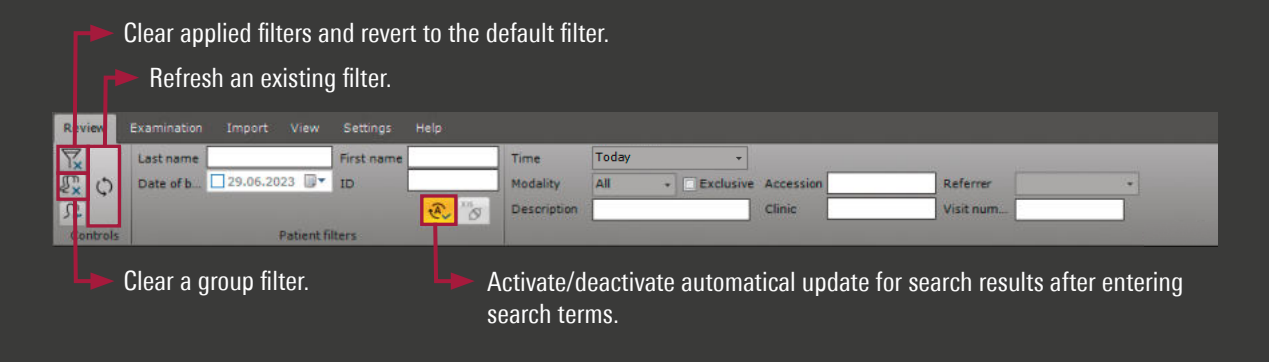

To replace one or more characters or numbers in your search, use **\*** or **%**. For example:

Sm<sup>\*</sup> searches for patient names starting with "Sm".

\*ith searches for patient names ending with "ith".

\*ith\* searches for patient names that include "ith".

#### **Examination Tab Overview**

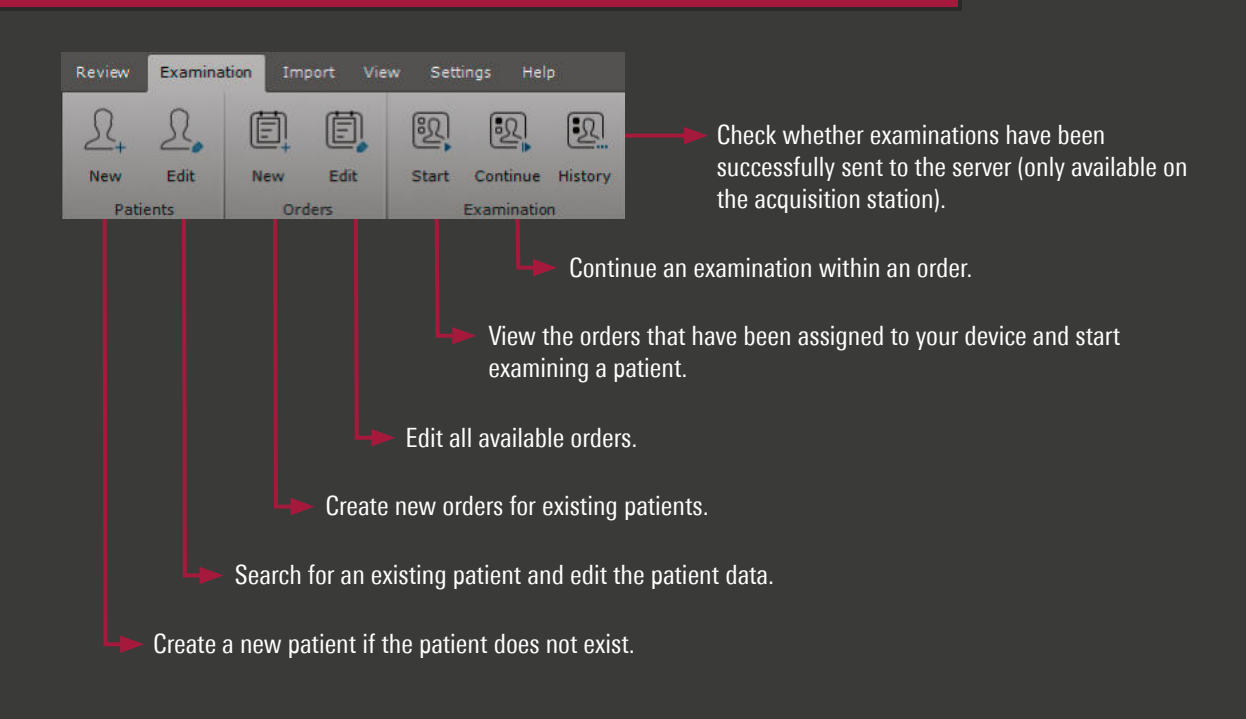

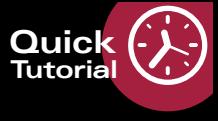

## **Creating New Patients & Orders**

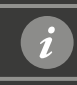

 $\boldsymbol{i}$ 

Create a new patient only if you are not connected to a HIS or EMR.

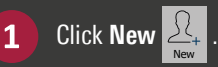

 $\overline{2}$ Check if the patient already exists – if so, the patient will appear in the list and can be selected by doubleclicking on the name or with **Select**. If the patient name does not appear, click **New patient**.

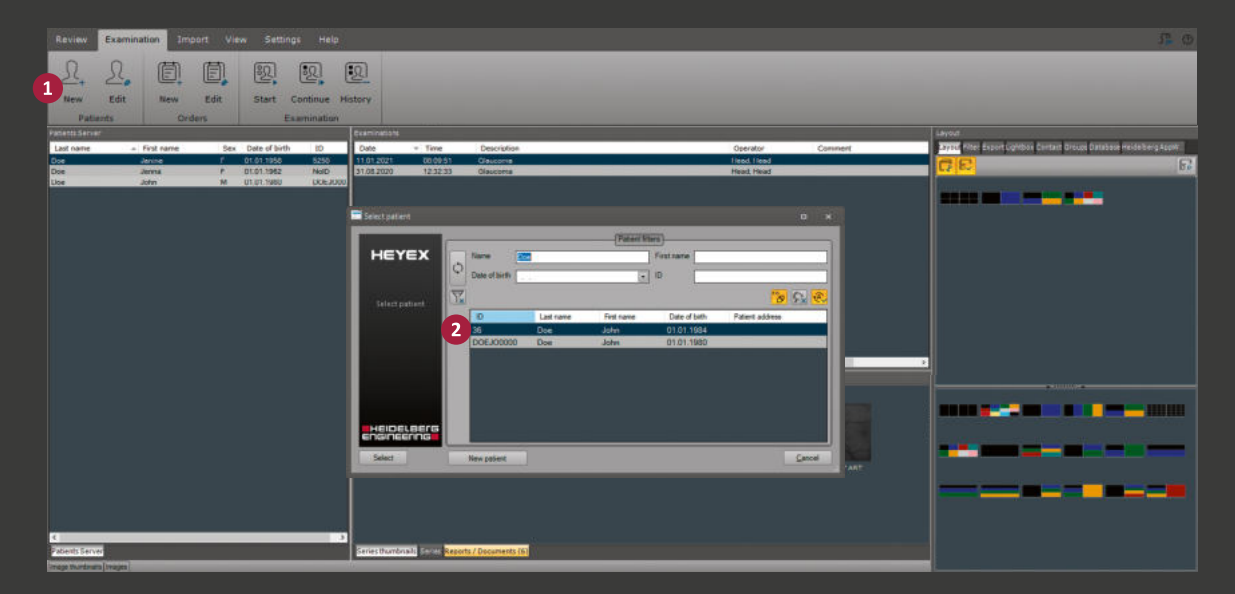

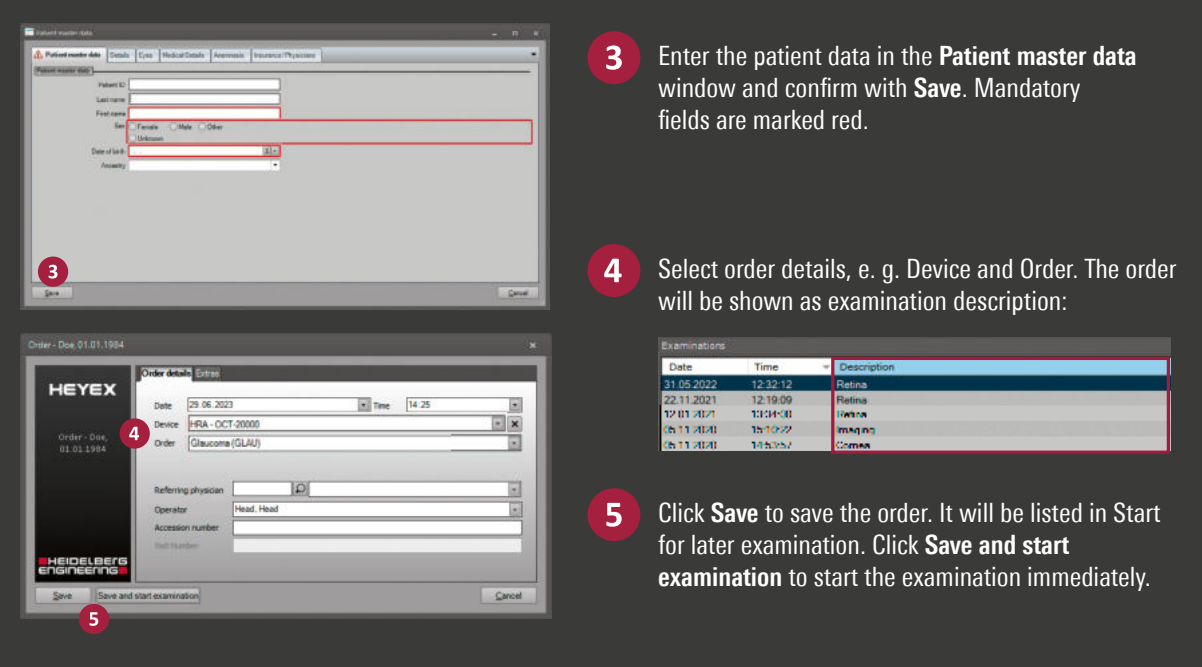

To create an order for an existing patient, you can also search for the name directly in the patients list in the Review tab. Click the patient's name, then **New <b>A** and procede with  $\left(4\right)$  .

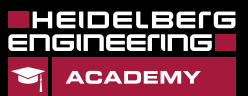

www.HE-Academy.com

# **Import Tab**

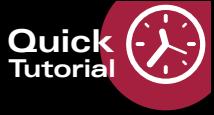

# **Importing Files**

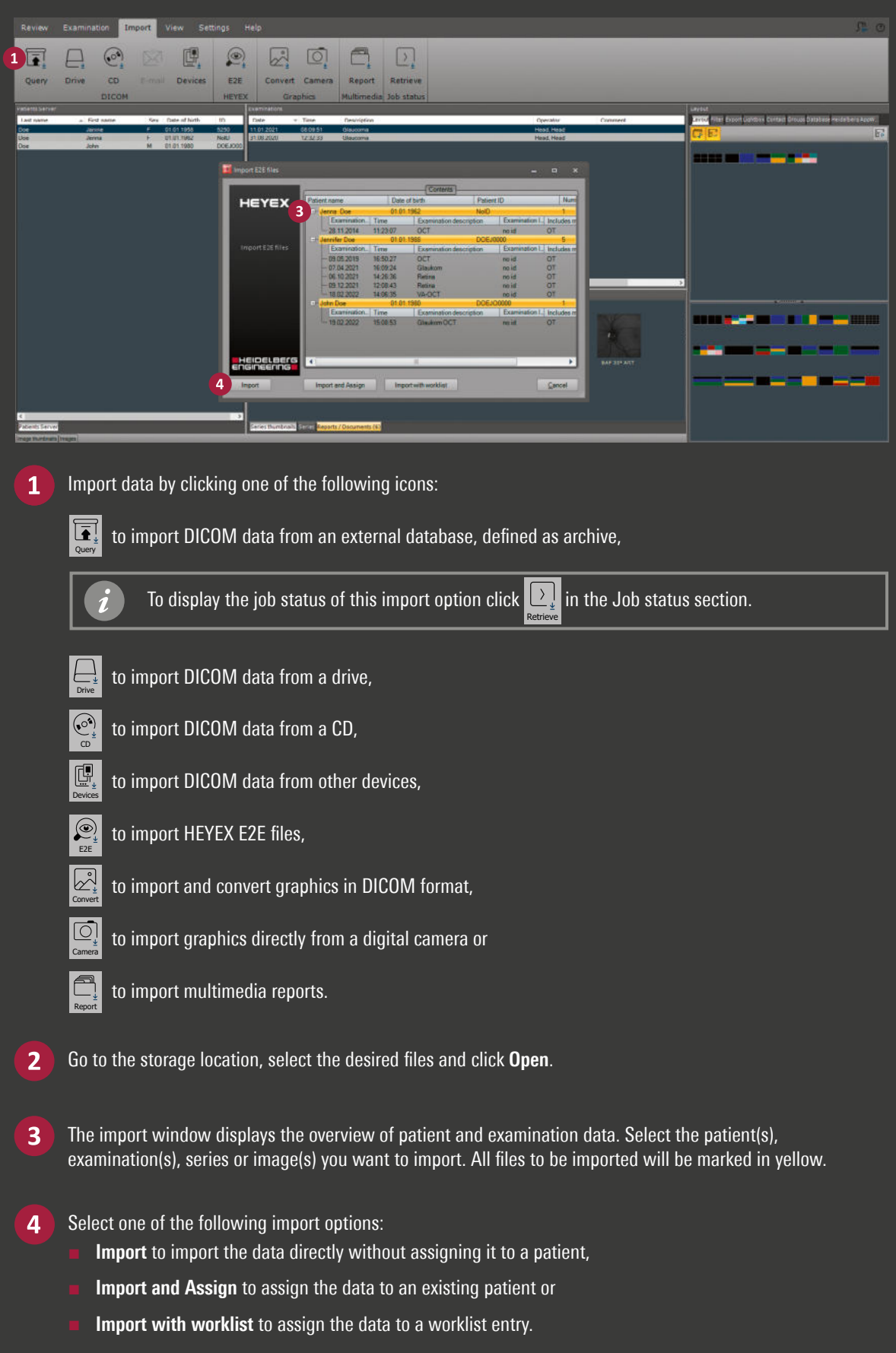

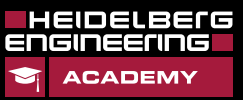

www.HE-Academy.com

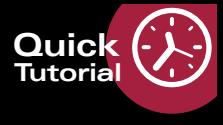

Non-anonymized

data

s

**Exporting Files**

# Anonymized data  $\overline{\phantom{a}}$  $\overline{\mathbf{1}}$ Click **Export** in the action bar.  $\overline{2}$ To export DICOM data select the **DICOM** tab in the lower part of the Templates section, to export E2E files select the **E2E** tab in the lower part of the Templates section. Select a patient with all examinations and series from the patients list or specific examinations from the  $\overline{3}$ examinations list and drag-and-drop to the desired export template symbol . The export template symbol turns to  $\left| \bullet \right|$ . Drag-and-drop the export template symbol **the destination drive**  $\blacksquare$  or  $\blacktriangleright$  or  $\overline{a}$ The availability on the templates depends on the customizing of your system. Please note that E2E functions generally do not apply to examination data acquired with ANTERION. Browse to the desired folder or create a new one and click **OK** to confirm. 5

6 The export window is displayed. The export is completed if **Finished successfully** is displayed.

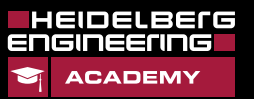